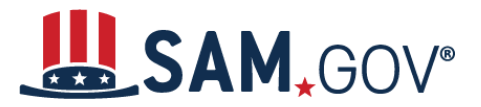

# **How to Search and View Exclusion Information in SAM.gov**

### **Before You Start**

SAM.gov is the official **FREE U.S. government-operated website** where entities register to conduct business with the government. There is NO charge to register or maintain your entity registration record in SAM.gov.

Do I Need to Log in to Search Exclusion Data?

No, exclusion data is available without login for all users.

#### What Is an Entity?

Entity refers to prime contractors, organizations or individuals applying for assistance awards, those receiving loans, sole proprietors, corporations, partnerships, and any Federal Government agencies desiring to do business with the government.

Entity can also refer to a party which has been suspended or debarred, is covered by a prohibition or restriction, or is otherwise excluded from doing business with the government.

SAM.gov is the official free, government-operated website for management of government awards.

#### What Is an Exclusion Record?

An exclusion record identifies parties excluded from receiving federal contracts, certain subcontracts, and certain types of federal financial and non-financial assistance and benefits. Exclusions are also referred to as "suspensions" and "debarments." *Note: When reviewing SAM records to determine federal award eligibility, closely read nature (cause) and effect language present on each exclusion record to determine applicability for the planned award.*

#### What Are Classifications?

Every exclusion record in SAM is one of four categories, or Classification Types:

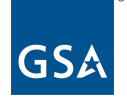

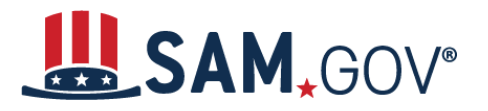

# *Quick Start Guide: Exclusion Data - Search and View*

- Individual
- Firm
- Special Entity Designation
- Vessel

If you only search for a particular classification (e.g., Firm), you are potentially excluding results classified under a different category.

### **How to Search Exclusion Records**

Search SAM.gov to Search Exclusion Information

- 1. Select "Search" from the menu.
- 2. In the filters, under "Select Domain," select "Entity Information," and then select "Exclusions."
- 3. The page will refresh with exclusions content and the filters will change to reflect the options available in this domain.
- 4. Select any category you want to filter your results.

*Note: Using the search bar at the top of the page will create a new search and remove any existing filters from your results.*

#### Advanced Search – Exclusions

After logging in to SAM.gov:

- 1. Navigate to the home page and select "Exclusions."
- 2. Select the "Advanced Search" link above the search bar.
- 3. Use filters to create an advanced search. Once applied, filters will appear in boxes beneath the category; remove filters by selecting the "x" icon on each one.
	- **Keywords**: Apply any keyword searches to your filter
	- **Classification:** Four categories of exclusions
	- **Excluded Individual:** Information you can enter to filter by individual
	- **Excluded Other:** Information you can enter to search by UEI, CAGE, etc.
	- **Federal Organizations:** Filter by federal organizations
	- **Exclusion Type:** Filter by one of four defined exclusion types
	- **Exclusion Program:** Filter by Procurement, Reciprocal, or Non-Procurement
	- **Location:** Filter by ZIP Code, state or other geographical information

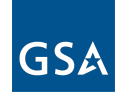

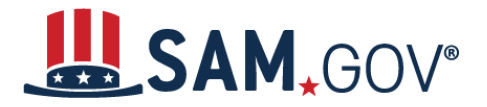

# *Quick Start Guide: Exclusion Data - Search and View*

- **Dates:** Filter by several relevant date options
- **Exclusion Status:** Active/Inactive
- 4. Use the Reset button below the filters to clear all filters applied at once.

*Note: Using the search bar at the top of the page will create a new search and remove any existing filters from your results.*

Can I Search for an Exclusion by Unique Entity Identifier (UEI) or CAGE Code? SAM.gov does not have UEI, currently the DUNS, or CAGE code on file for all firm exclusion records. Therefore, a search by one of these fields may not be sufficient to find a match. You should perform an additional name search if no results are found using the UEI or CAGE code.

What if I Want to Search for Both Entity Registration and Exclusion Records? When you search in the entity information domain, all entity records including entity registration, exclusion, and disaster registry records will be provided for the entity. You do not need to search the exclusions domain separately to view exclusions. You will need to be logged in to see any entity data besides exclusions.

### **Save Your Search – Exclusions**

Save search results in SAM.gov by selecting "Actions" above your search results and selecting "Save." You can access these saved searches at a later time by selecting the Saved Search tab on the Search page or from your main Workspace page.

*Note: You must be logged in to save search results and to view saved searches.*

### **Follow an Exclusion**

- You can elect to follow a specific exclusion record by clicking the blue name of the record. Once the record is open you can select "Follow."
- You can access followed items from the link in the Profile area of your Workspace.

*Note: You must be logged in to follow exclusion records or access your followed items.*

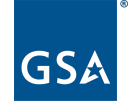